# **第 34 回日本口腔診断学会・第 31 回日本口腔内科学会**

## **合同学術大会・動画収録マニュアル**

プレゼンテーション動画を撮影する方法は 2 種類あります。

#### ・Web 会議システム Zoom を用いて PC 画面(スライド)と音声をレコーディングする。

└プレゼン前後の不要な部分のみカット対応いたします。 (その他本編内容の編集は致しかねます)

#### ・下記仕様の動画ファイルをアップロードする(ご自身で動画を編集される場合)

コンテナ:mp4、動画コーデック、h.264、音声コーデック:AAC-LC 解像度: 1920×1080、アスペクト比: 16:9、フレームレート: 29.97fps または 59.94fps 推奨ビットレート:6Mbps 以上、動画拡張子:mp4、コーデック

本マニュアルでは Web 会議システム Zoom を用いた PC 画面と音声のレコーディング方法を解説いたし ます。

<詳細手順>

1. Zoom アカウントを作成し、インストールする。(無料)<後ページ参照> (既に Zoom アカウントを持っている方は 2 へ進んでください)

● 作成したアカウントで zoom にサインインします。

#### 2. Zoom を起動し、新規ミーティング(パーソナルミーティング)を開始します。

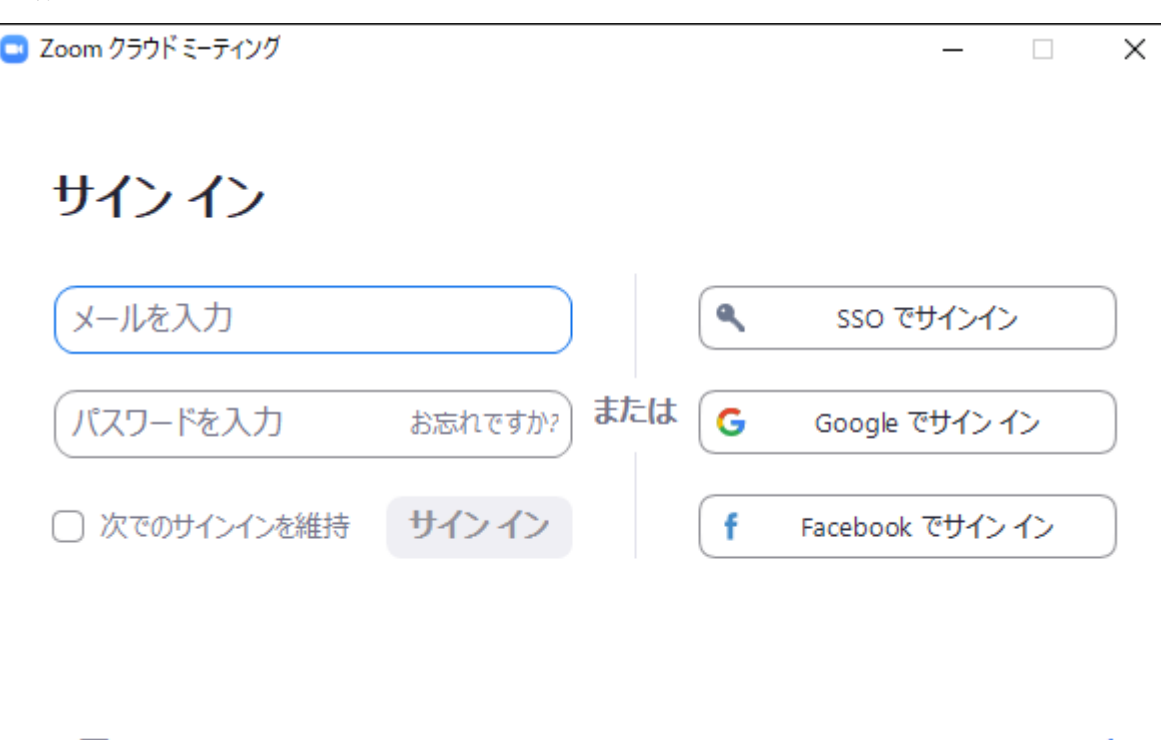

く戻る

無料でサインアップ

● 新規ミーティングをクリックして、パーソナルミーティングを開始します。

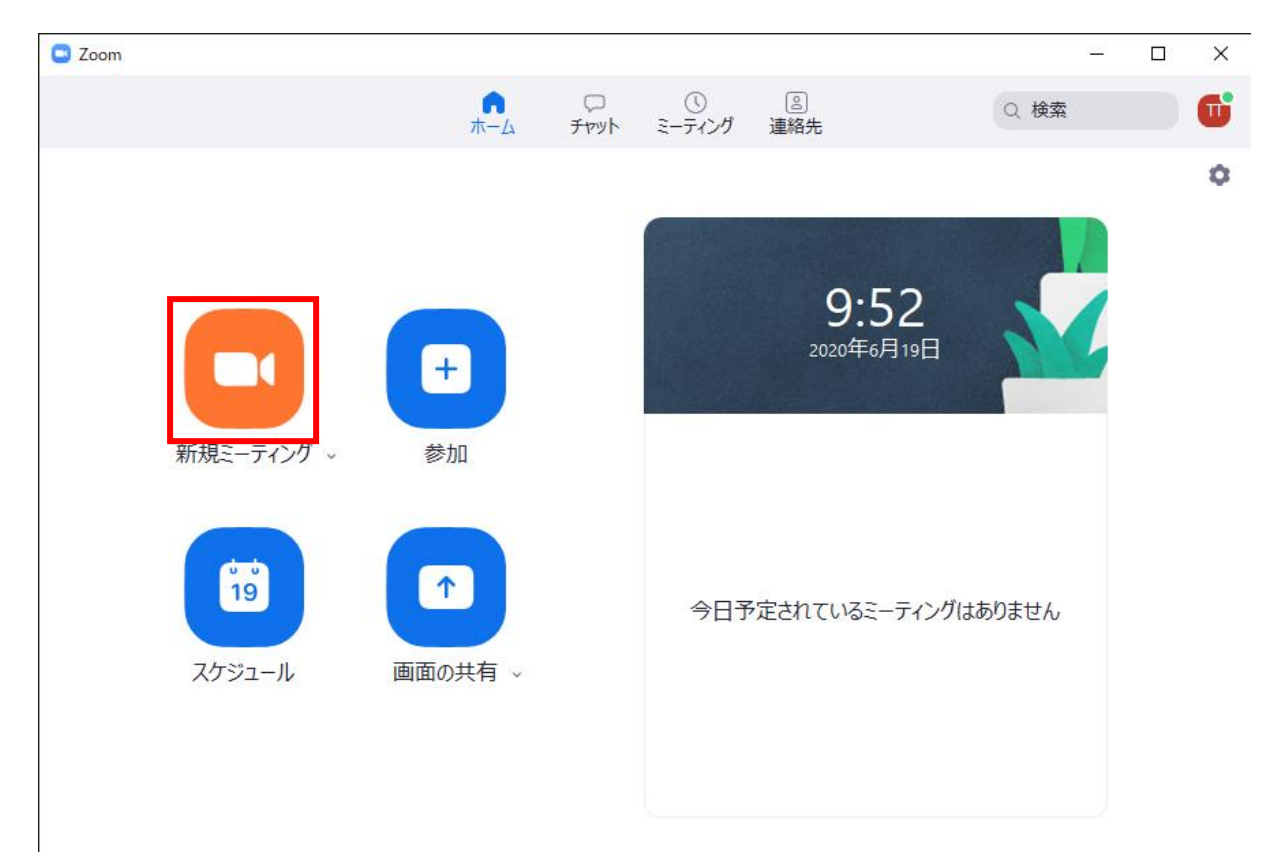

● (こちらの画面が表示されたら)「コンピュータでオーディオに参加」をクリックします。

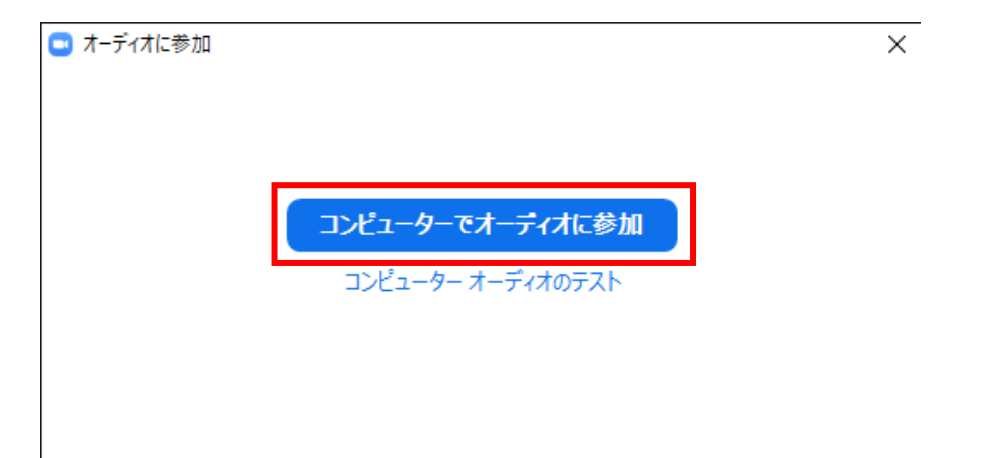

● マイクの設定を、実際に使用するマイクに変更します。 音声の収録マイクは、iPhone のイヤホンマイクを推奨しています。

● 音声を収録するためミュートは解除します。

ビデオの開始を押し、ビデオを開始します。撮影者の顔が映ればビデオは映っています。

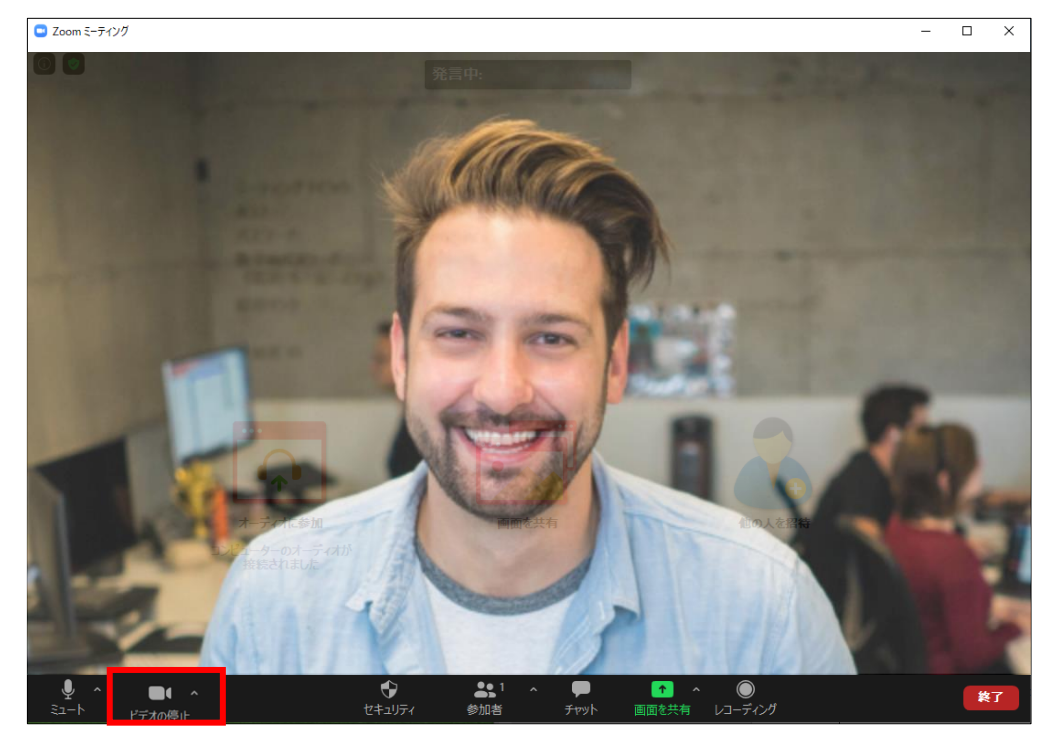

#### ●ビデオ撮影は任意となります。

●設定を開き、ビデオの位置を変更する

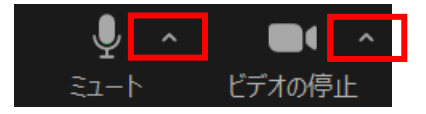

画面左下のミュート、またはビデオの停止の「^」マークをクリックしてください。

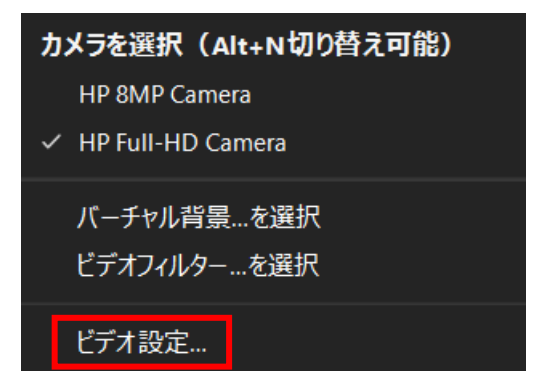

するといくつかの操作メニューが表示されますので、 その中の「ビデオ設定(オーディオ設定)」をクリックします。

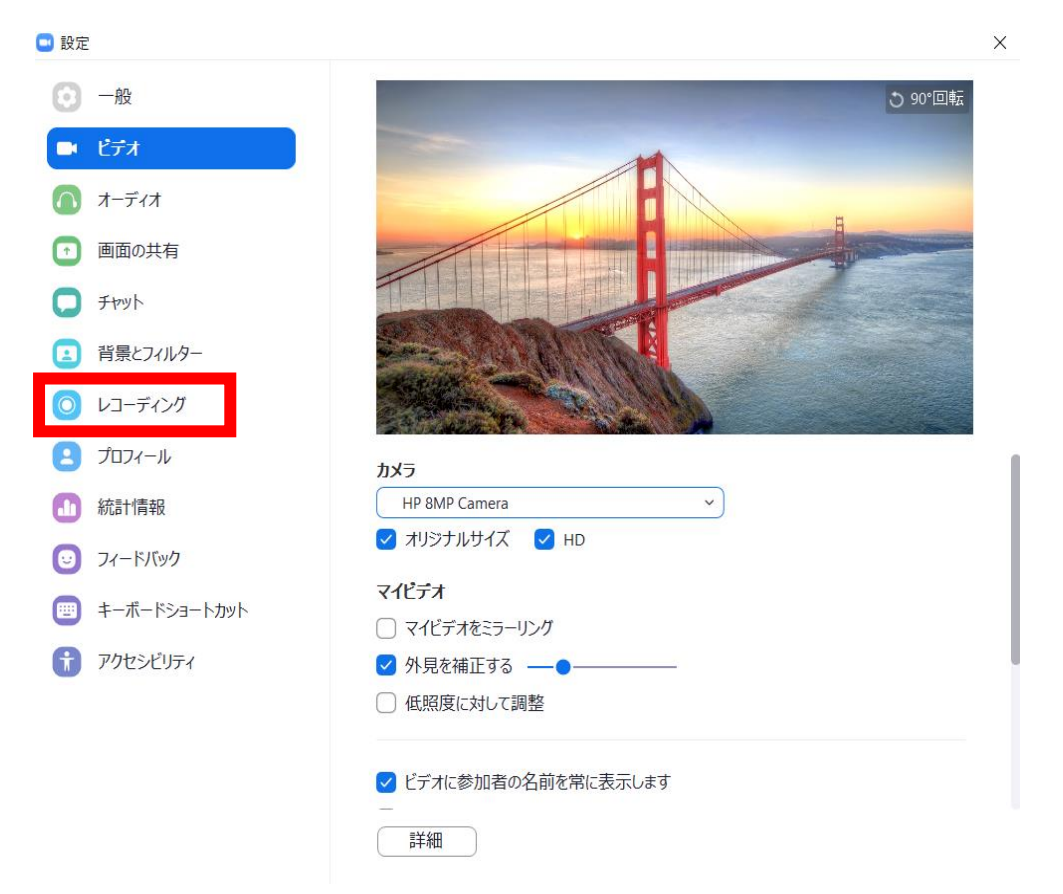

すると、以上の設定画面が表示されますので、その中の「レコーディング」を選択します。

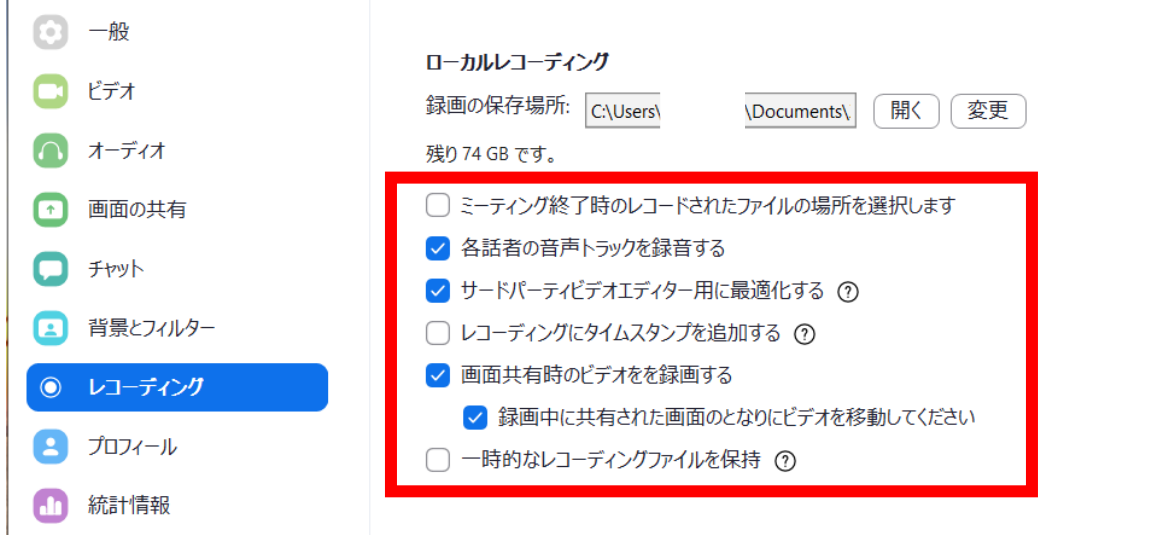

「レコーディング」の設定画面になりますので、上記と同様に、

✔各話者の音声トラックを録音する

✔サードパーティービデオエディター用に最適化する

✔画面共有時のビデオを録画する

└✔録画中に共有された画面のとなりにビデオを移動してください

以上に、チェックを入れてください。これでビデオの位置設定は完了です。

- 3. Zoom のレコーディングを開始します。
	- レコーディングボタンをクリックします。

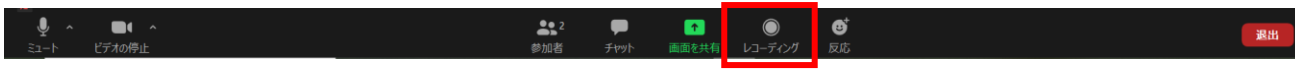

● 画面左上に「レコーディングしています」の表示があれば、レコーディングが開始しています。

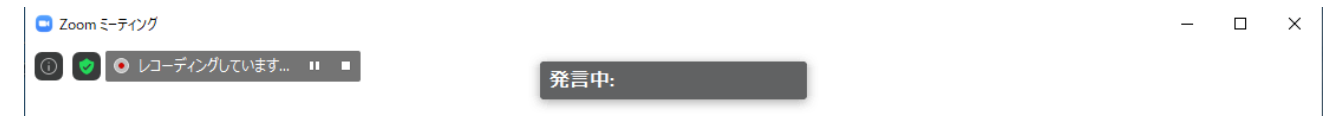

#### 4. 画面共有を開始します。

● 画面下の「画面を共有」をクリックします。

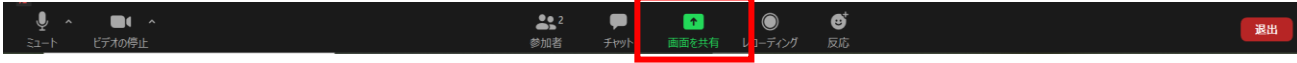

● 左上の「画面」(デスクトップ全体の画面)を選択し、「共有」をクリックします。 Mac の場合は「Desktop 1」と表示されます。

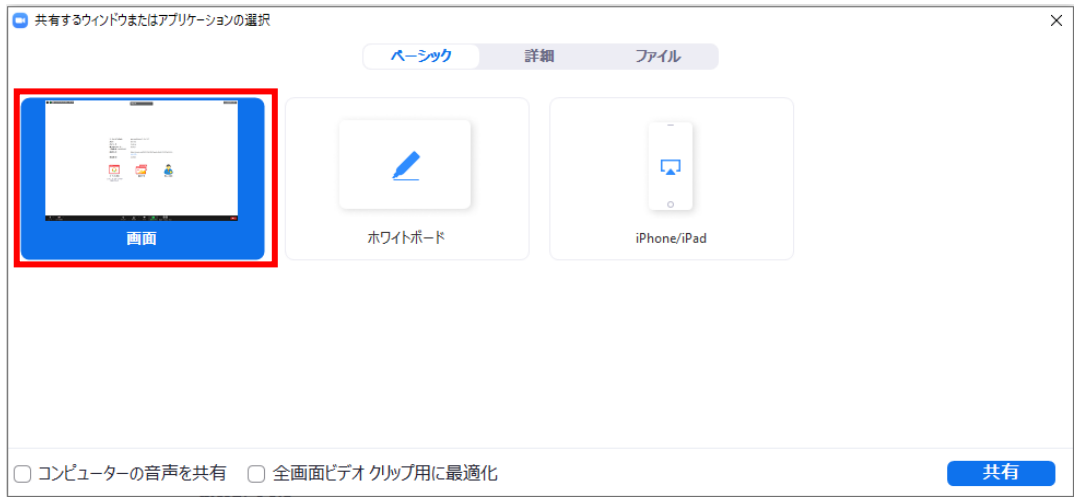

#### ● 画面上に画面共有バーが表示されれば準備は完了です。

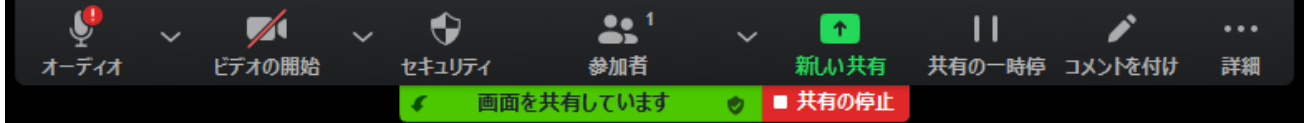

5. PowerPoint や Keynote などを起動して、プレゼンテーションを始めます。 ●講演スライドの画角について指定はありませんが、基本的に 16:9 の比率でお願い致します。 (4:3 の画角の場合は編集の際に左右に黒帯を入れて調整いたします)

● プレゼンテーションソフトを起動します。

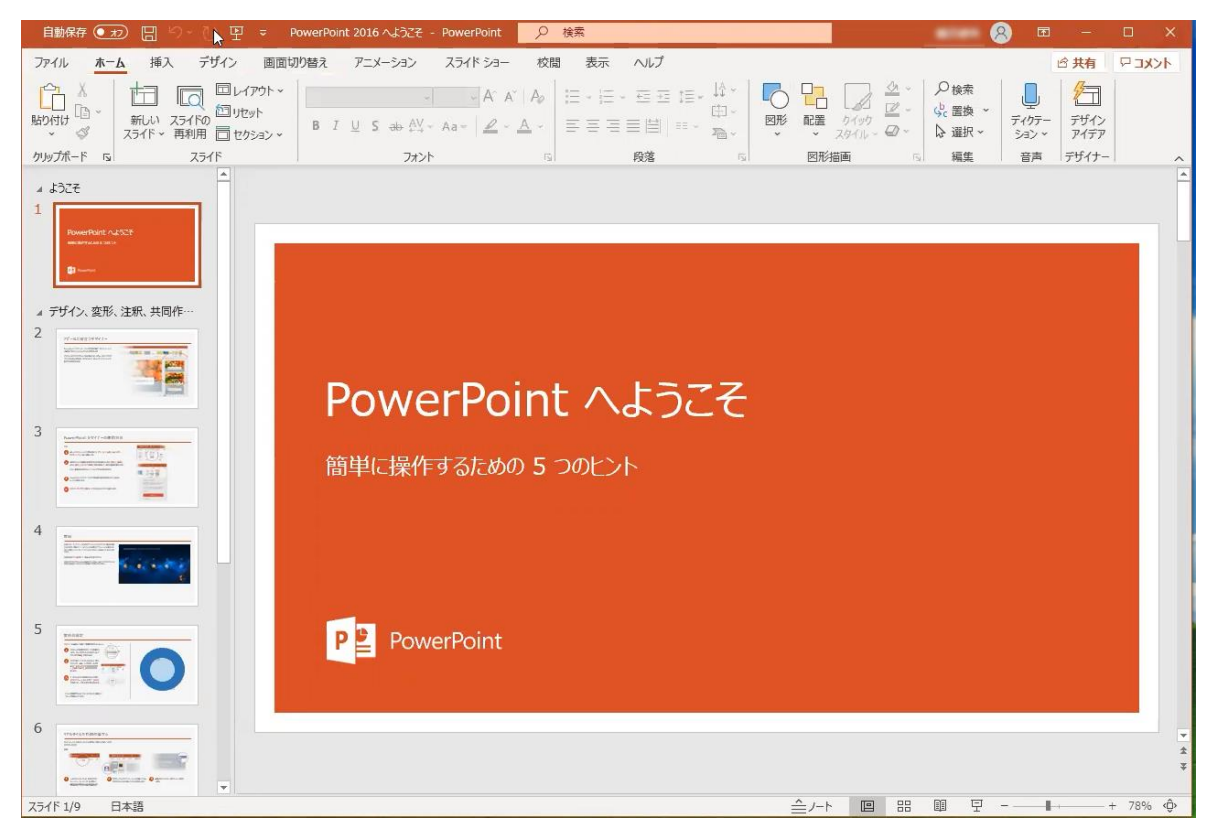

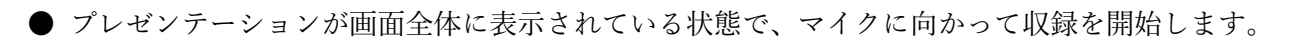

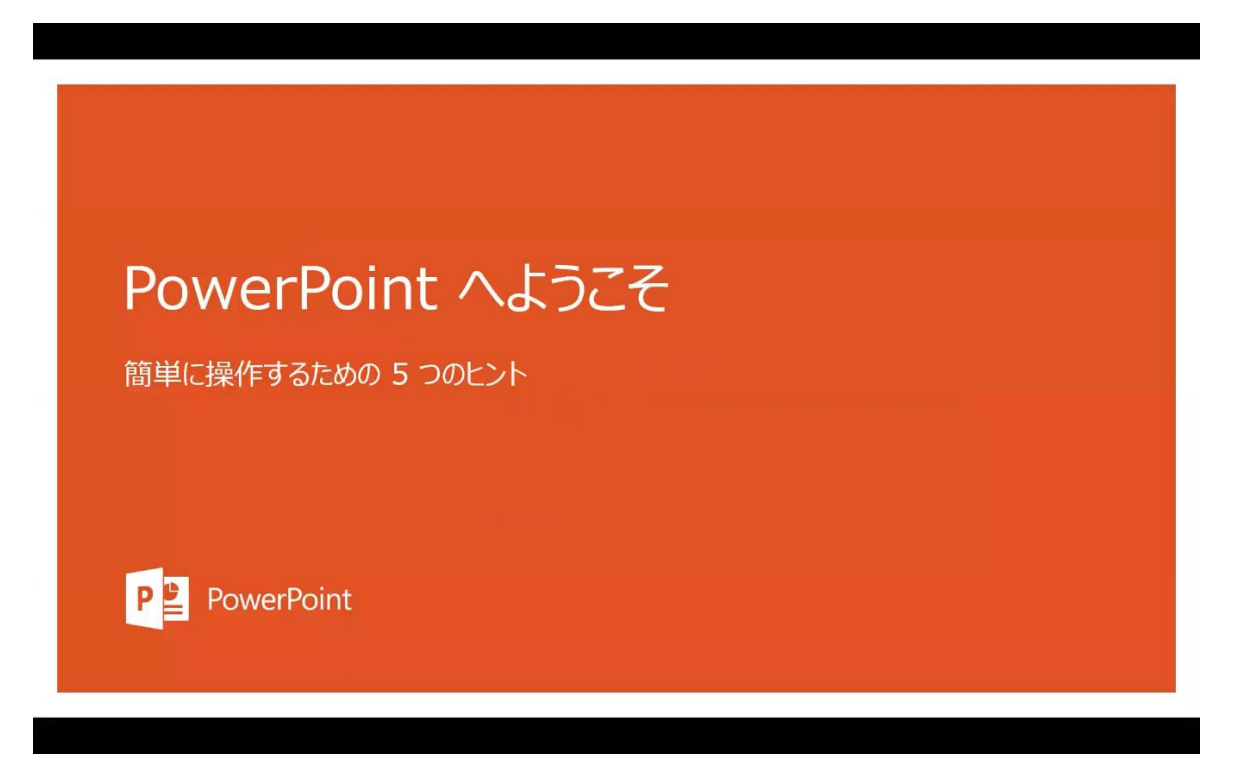

#### 6. プレゼンテーション終了後の手順

● 画面上の画面共有バーから共有を停止します。

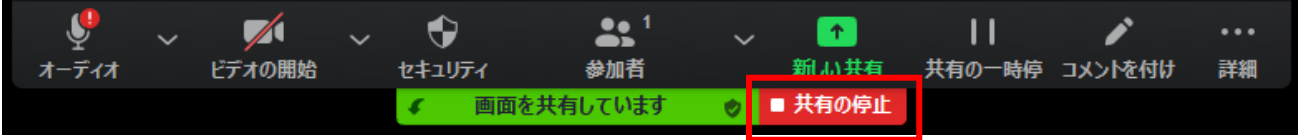

● 録音 (レコーディング) を停止します。

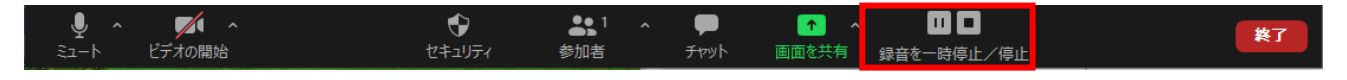

● ミーティングを終了します。

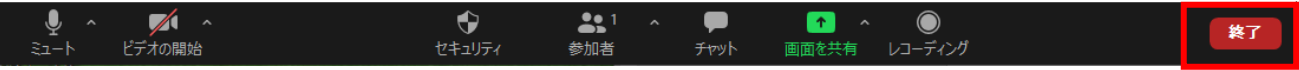

- レコーディングされたファイルが変換されるまで、そのまま待ちます。
- Zoom ミーティングのレコーディングを変換しています

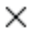

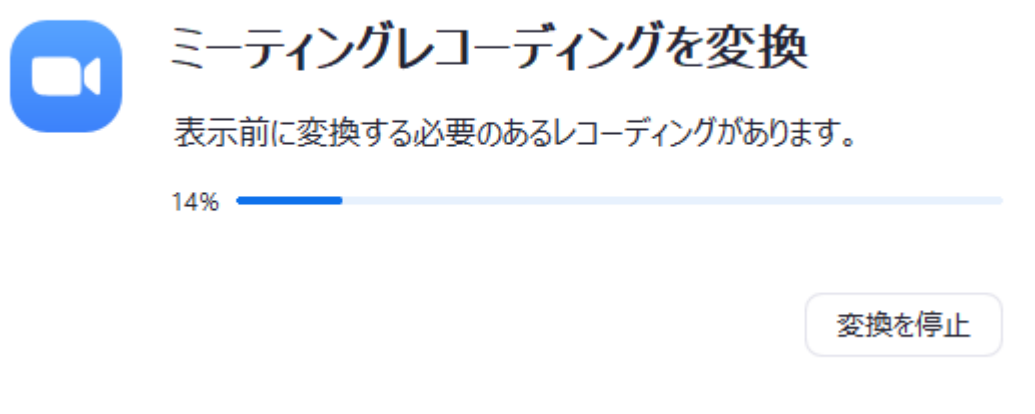

● Mac の場合、下記画面が出ることがあります。その際はOK をクリックしてください。

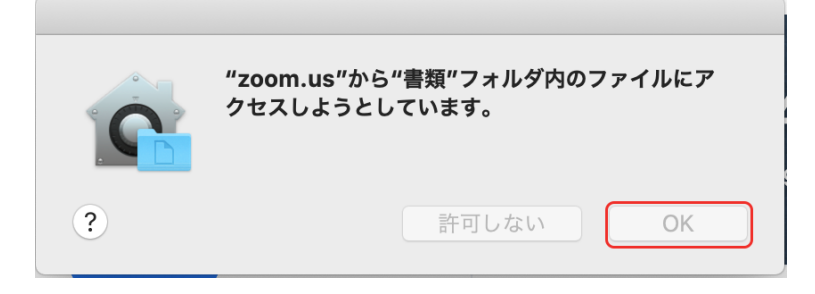

● 変換処理が終了後、自動的に保存先フォルダが開かれます。

中のファイルを zip で圧縮して、すべてアップロードしてください。

#### (アップロードの際には圧縮ファイルにお名前を付けていただけますと確認する際に大変助かります)

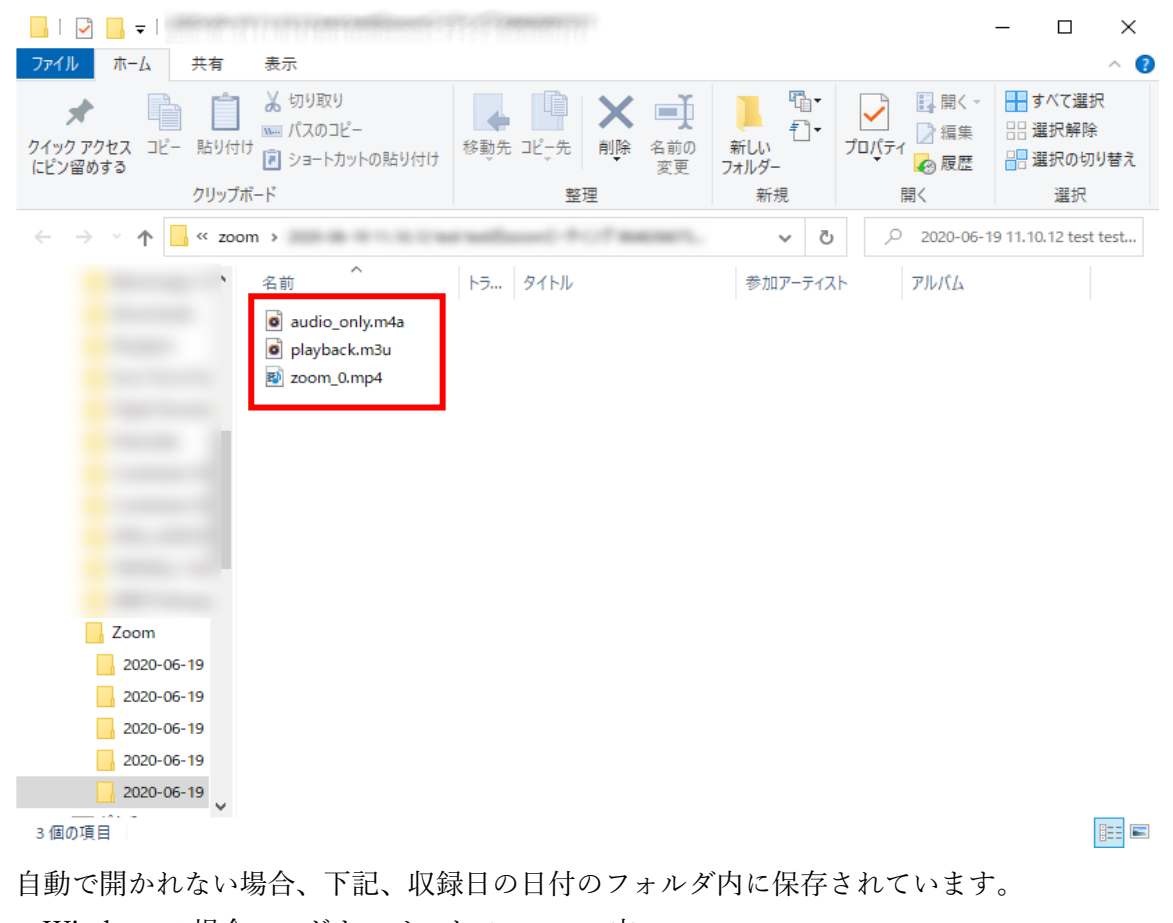

・Windows の場合: ドキュメント > zoom 内

・Mac の場合 : 書類 > zoom 内

#### ※ファイルの圧縮方法について

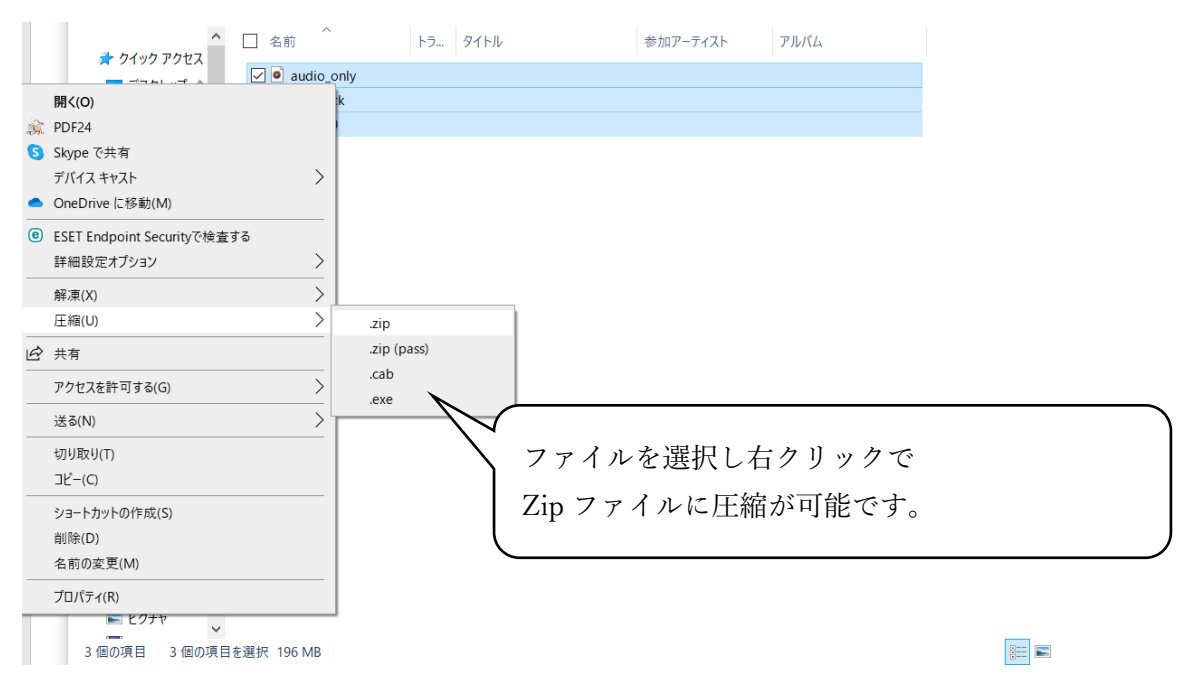

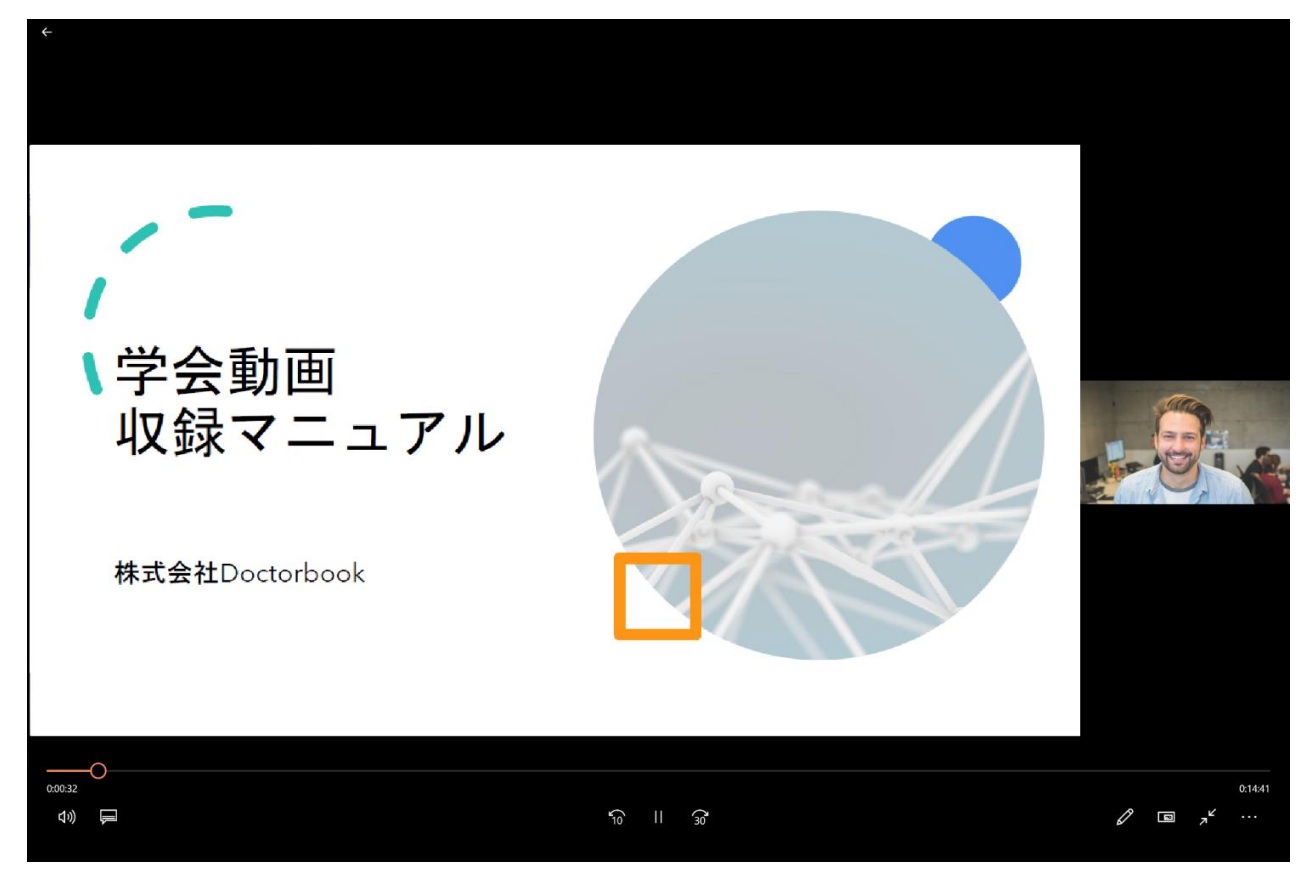

●ビデオ撮影をされた方は、ご自分の顔のビデオがスライドの横に表示されているかご確認ください。

【別紙】

<zoom アカウント作成方法>

● zoom 公式サイトにアクセスし、 右上の「サインアップは無料です」をクリックしてアカウントを作成します。

zoom 公式サイト URL(<https://zoom.us/>)

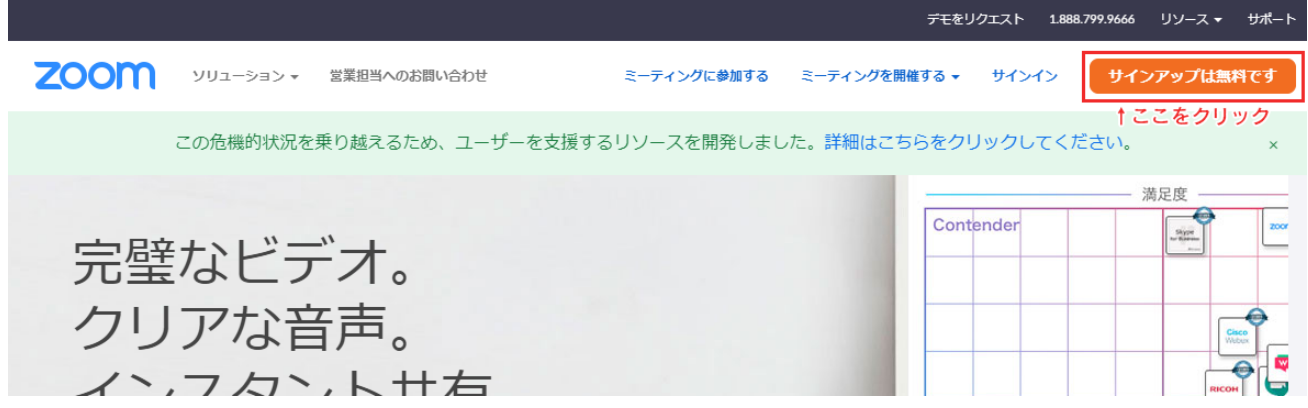

● 誕生日は正しい日付を入力します。

### 検証のために、誕生日を確認してください。

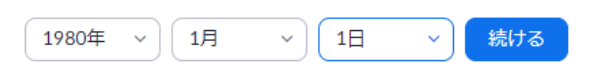

このデータは保存されません

● メールアドレスを入力し、「サインアップ」を選択します。

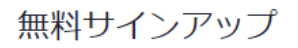

仕事用メールアドレス

ZoomはreCAPTCHAで保護されています。また、プライバシーポ<br>リシーとサービス利用規約が適用されます。

サインアップ

すでにアカウントをお持ちですか?サインイン。

● Zoom から、登録したメールアドレス宛にメールが届きますので、 メール内の確認リンクをクリックします。

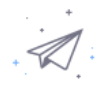

- にっぽん にメールを送信しました。 Zoomを開始するには、メール内の確認リンクをクリックしま す。 メールが届かない場合は、 別のメールを再送信

● メール内の確認リンクをクリックすると、「教育目的ですか?」と聞かれますので、 「いいえ」を押して、「続ける」ボタンをクリックします。

#### Are you signing up on behalf of a school?

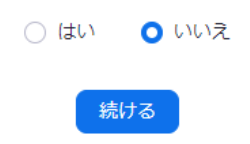

● 「名」、「姓」、「パスワード」欄を入力して、「続ける」をクリックします。

1 アカウント情報 …… 2 仲間を招待 …… 3 ミーティングのテスト

### Zoomへようこそ

こんにちは、 アカウントが作成されました。続けるには氏名 を入力してパスワードを作成してください。

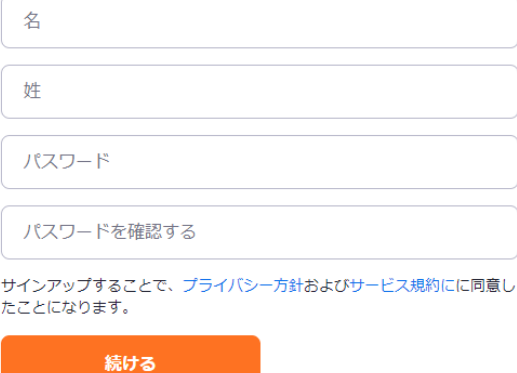

● このページには何も記入せずに、「手順をスキップする」をクリックします。

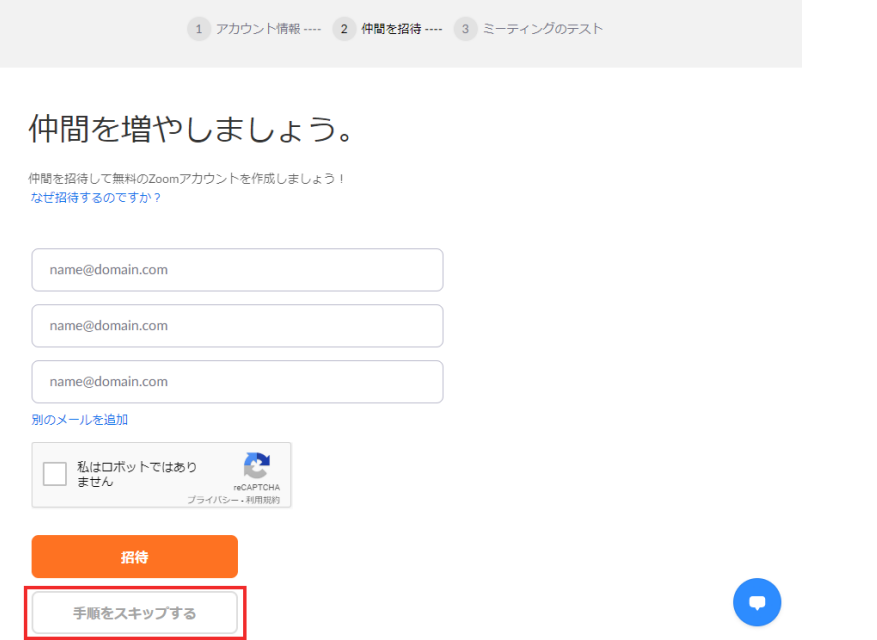

● 「Zoom ミーティングを今すぐ開始」を選択することで、 Zoom アプリがダウンロードされますので、画面に従いインストールします。

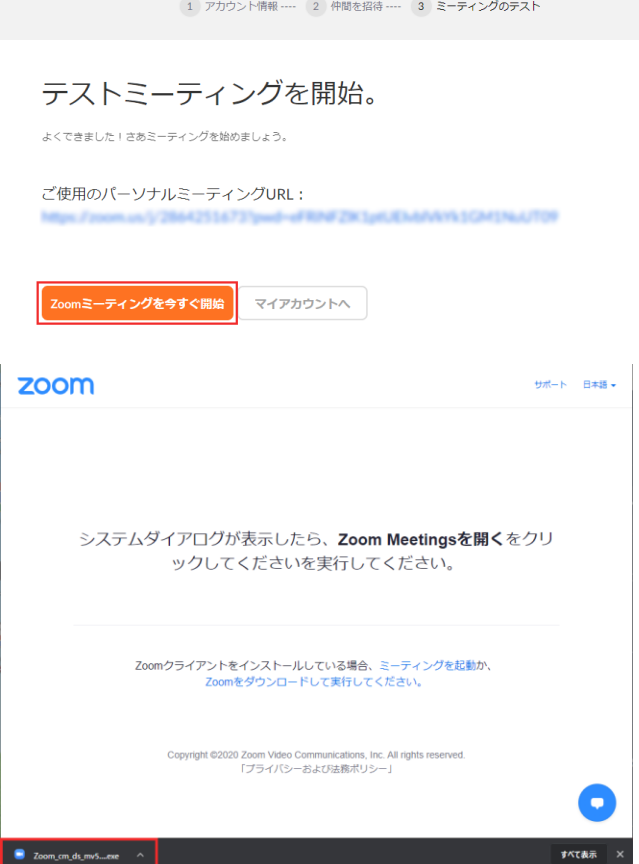